Word を開いて新しい文書を表示させてください。

操作方法がわからない場合はインストラクターにお尋ね ください。

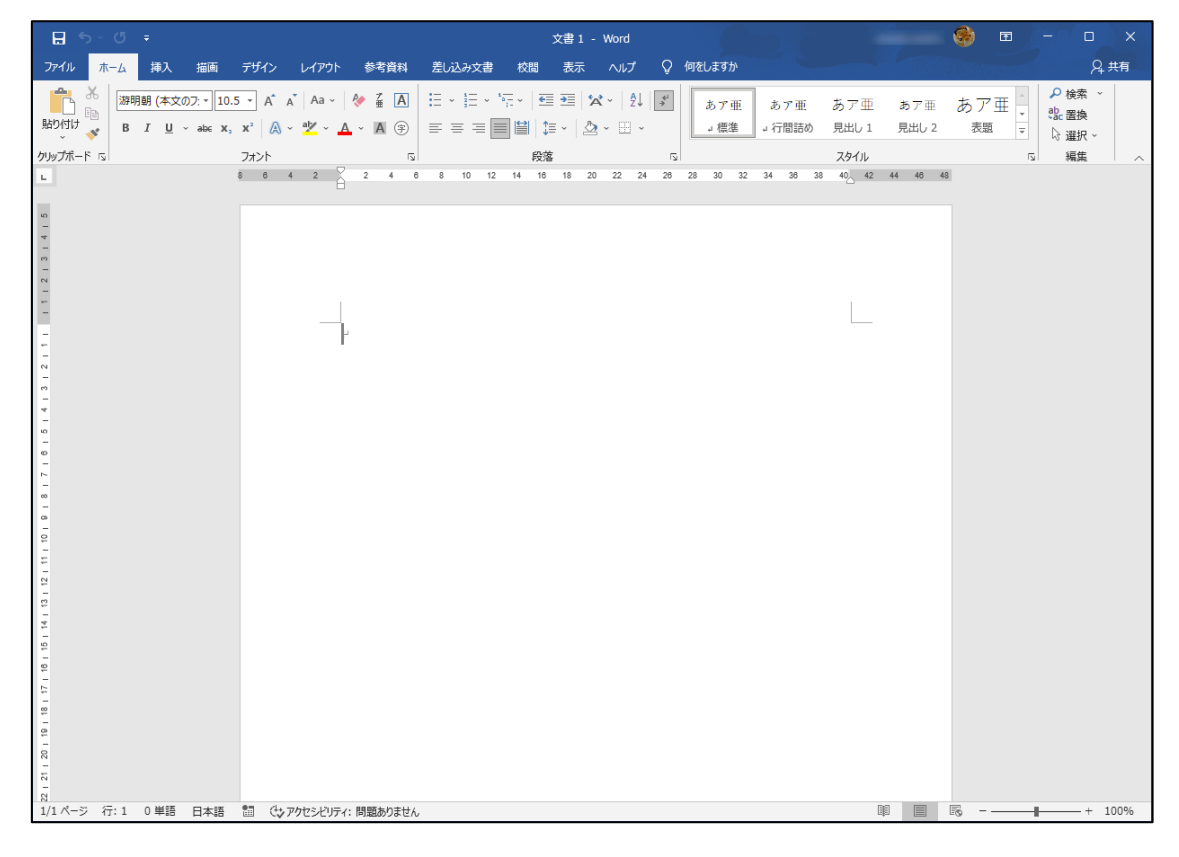

## これから、このような文書を作成します。

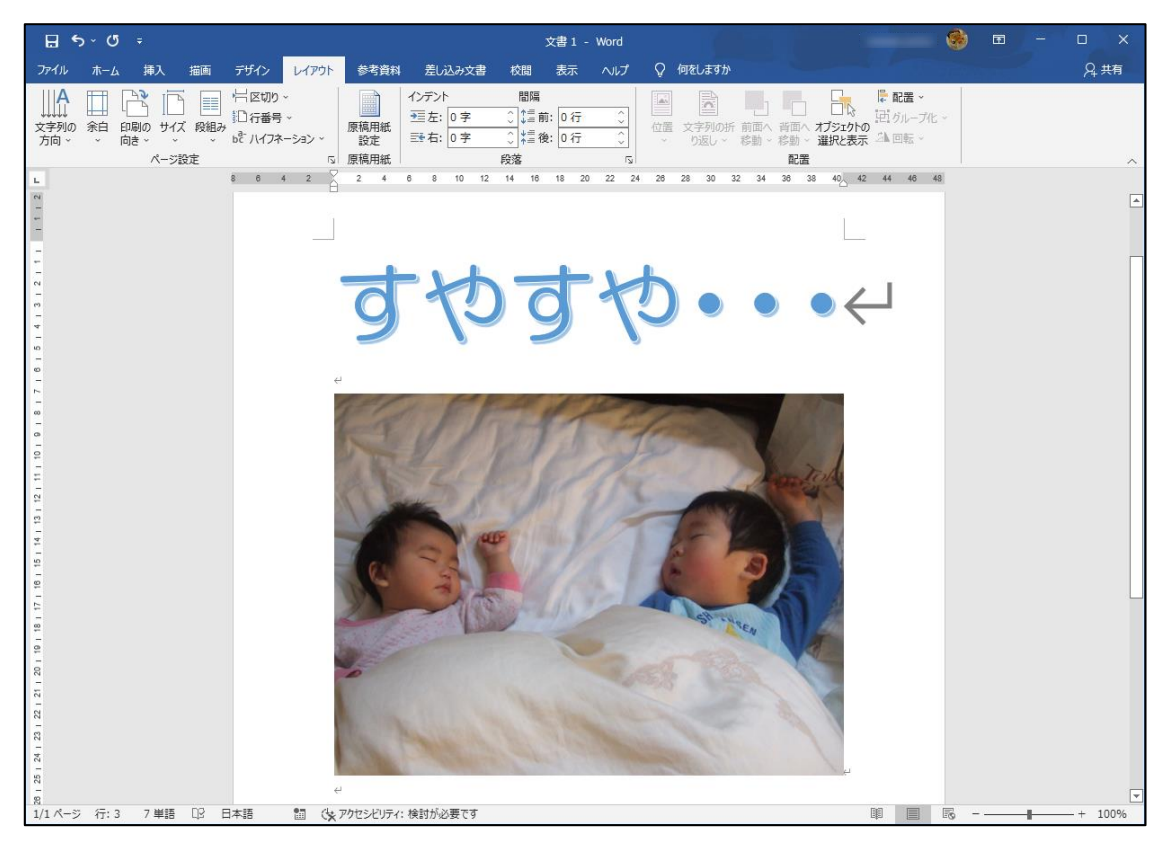

#### 問題5 行番号を表示させる

文書の左余白に下図の完成見本のように行番号を表示さ せたいと思います。

【完成見本】

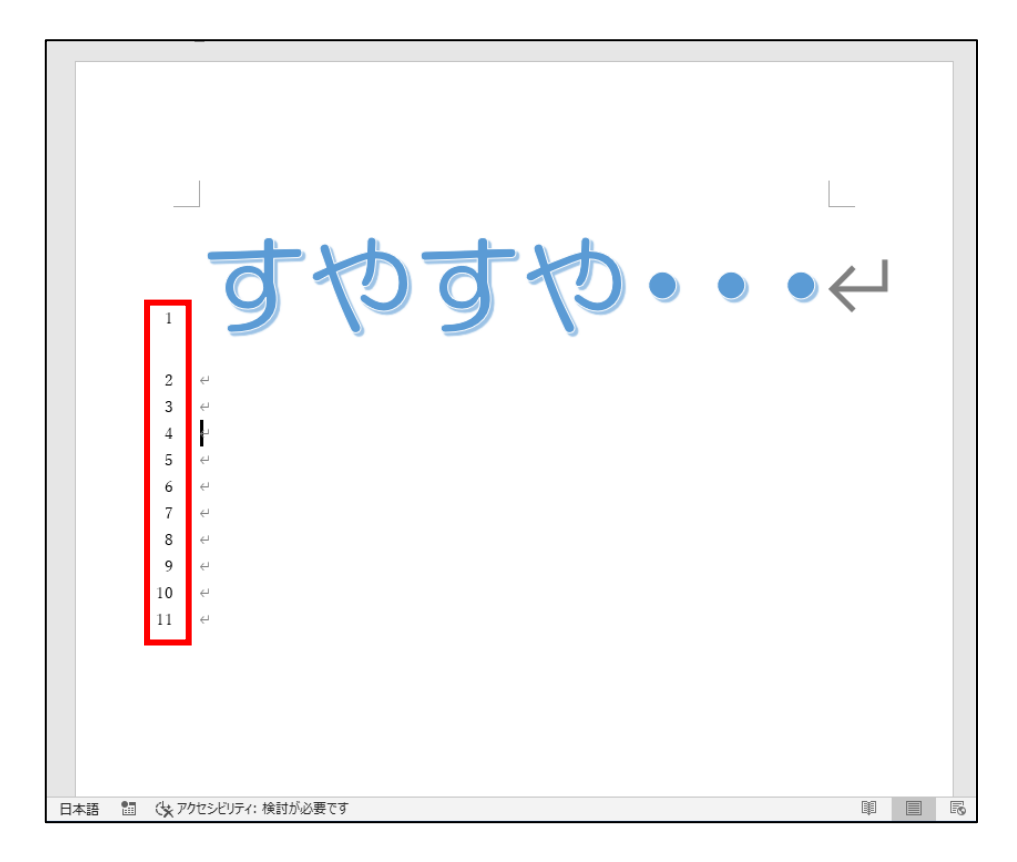

行番号を表示させるには、最初に①と②のうち、どちらを クリックすればよいでしょうか? 正解は次ページです。

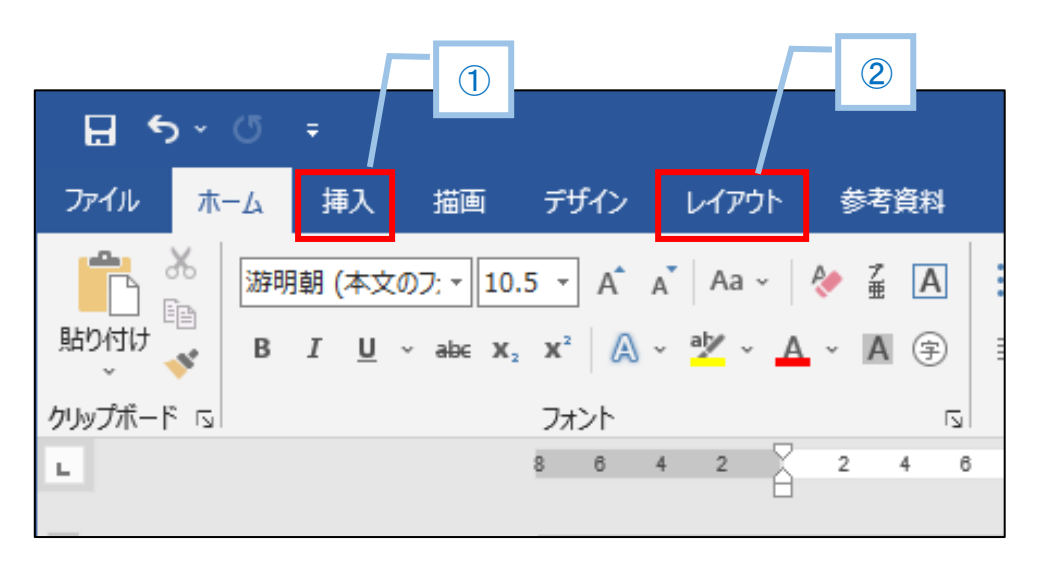

正解は②

## 「行番号」という文字があることがわかります。

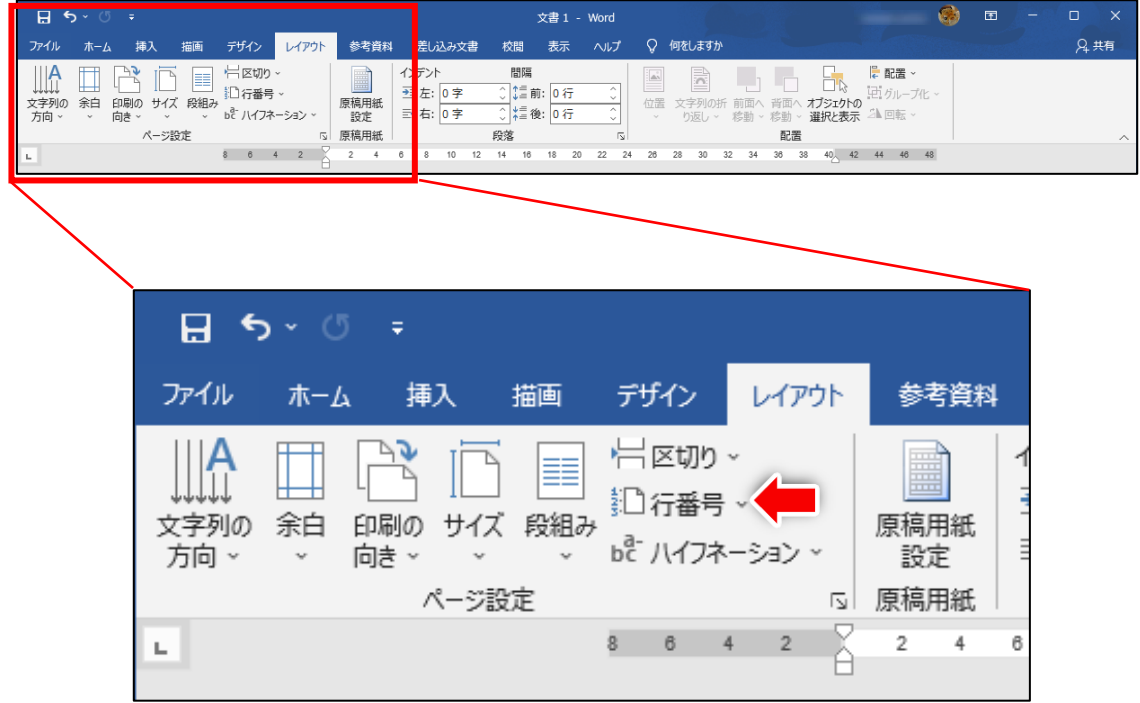

# ①をクリックすると下図のようになり、「行番号」という 文字がどこにもありません。

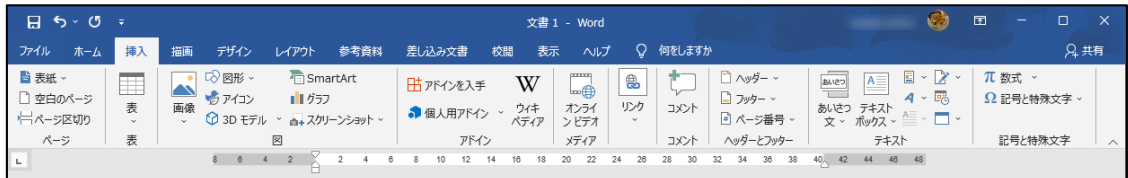

### 次ページから続きの操作をおこないます。

## ●行番号を表示する

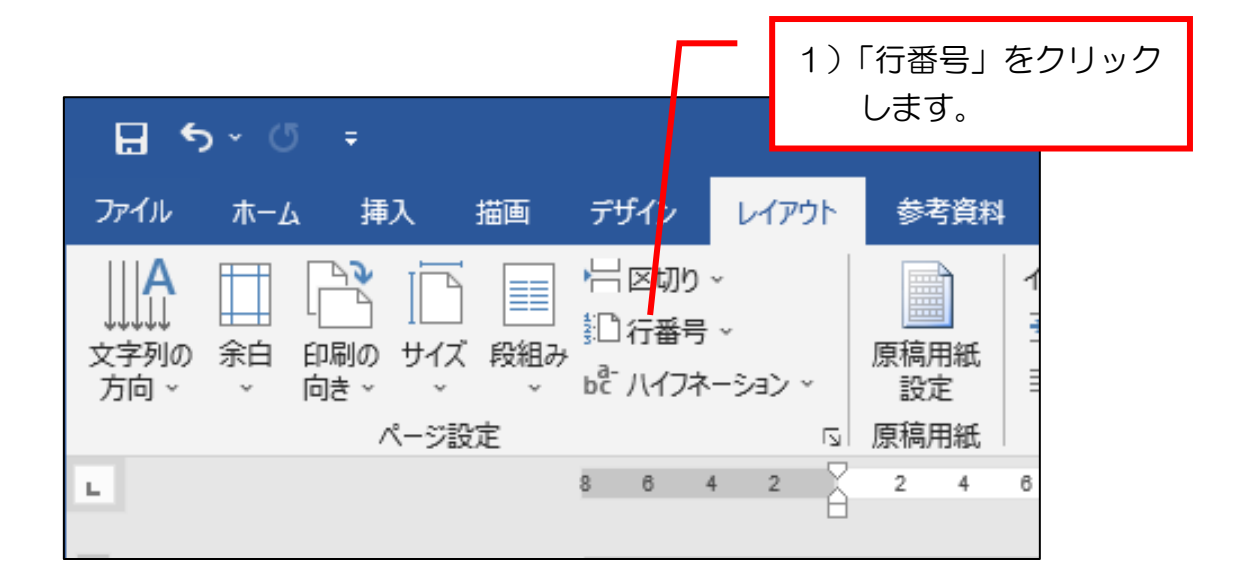

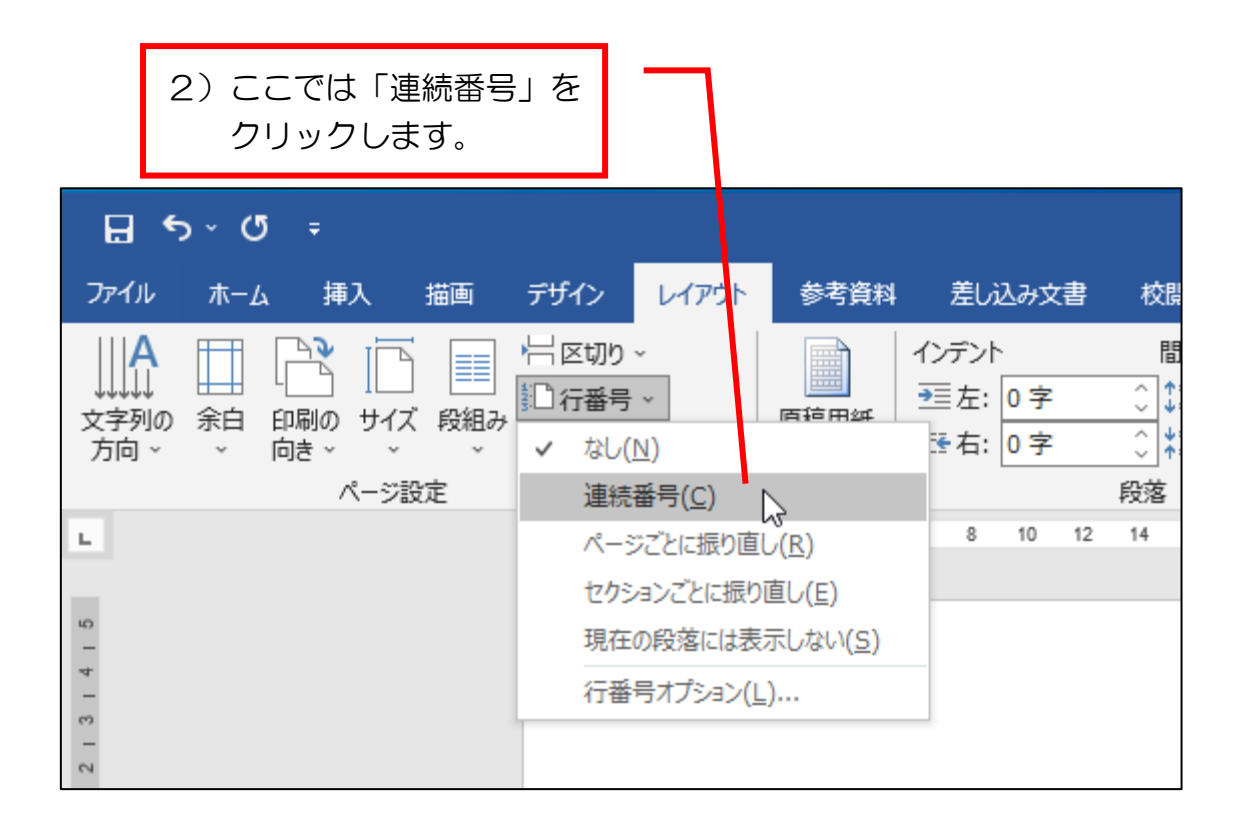

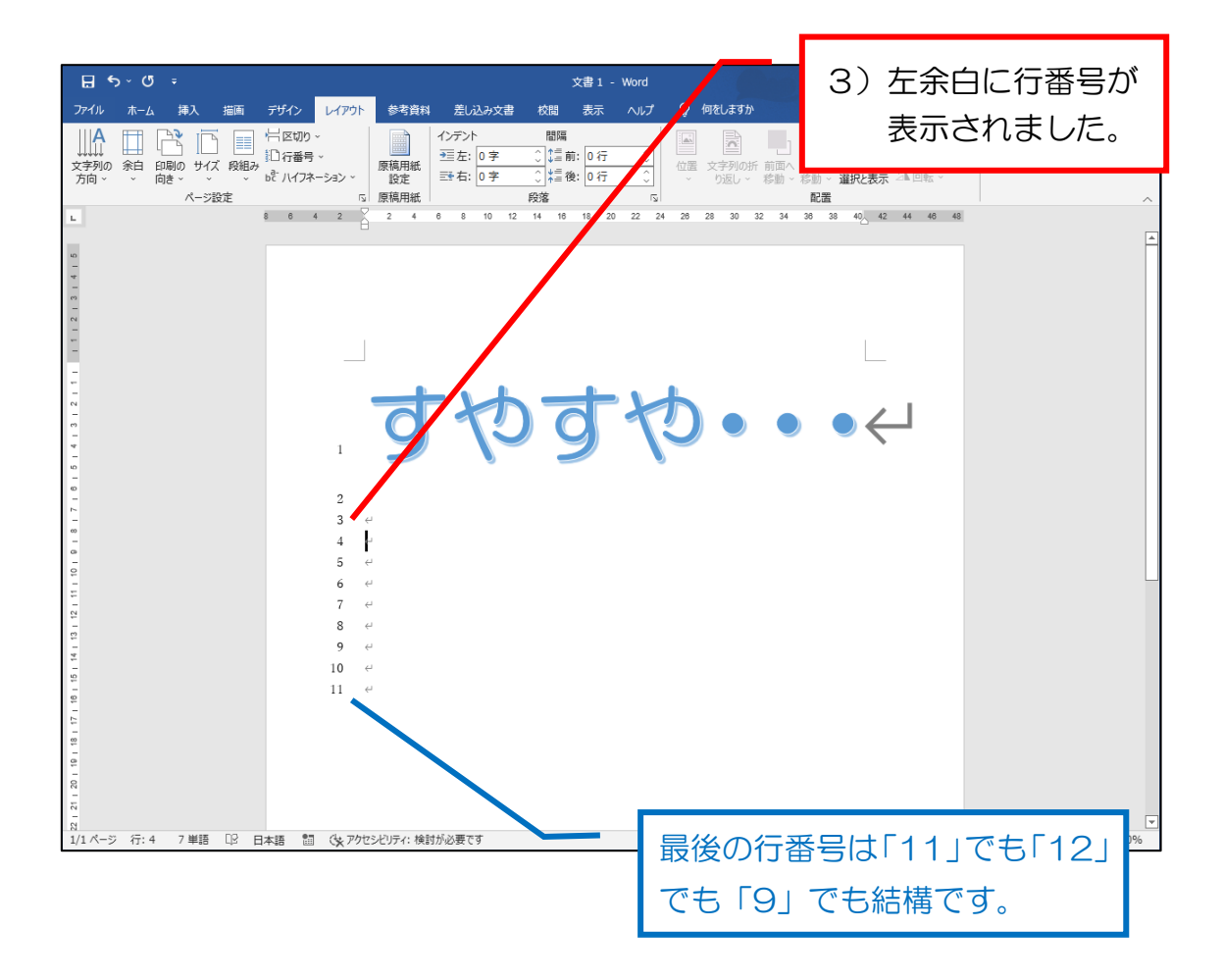

#### 問題6 写真を挿入する

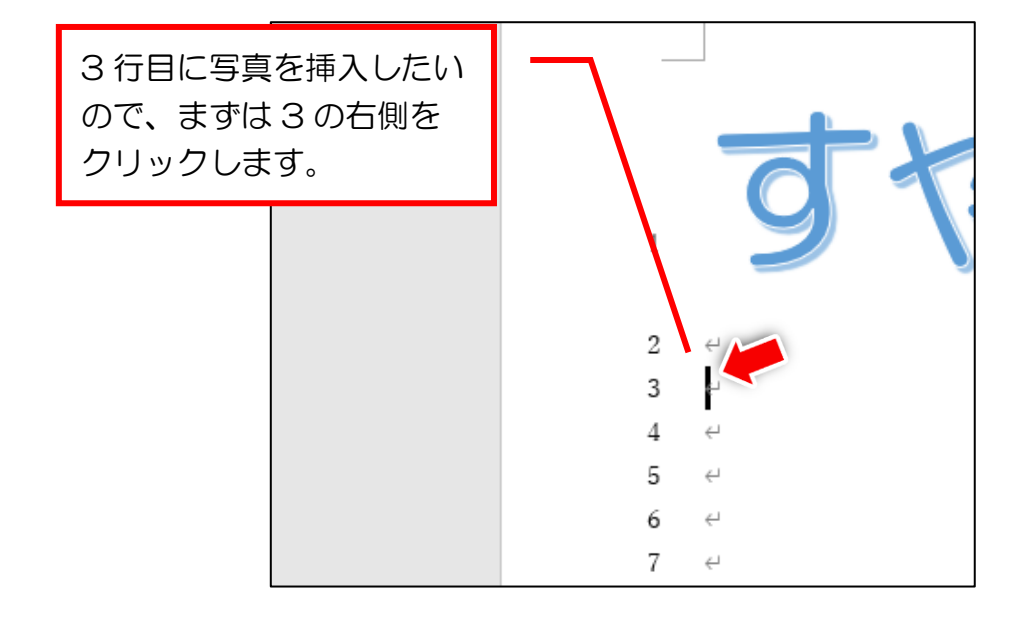

これで写真を挿入する場所の指定ができました。次に写真 を挿入したいのですが、はじめに①と②のうち、どちらをク リックすればよいでしょうか? 正解は次ページです。

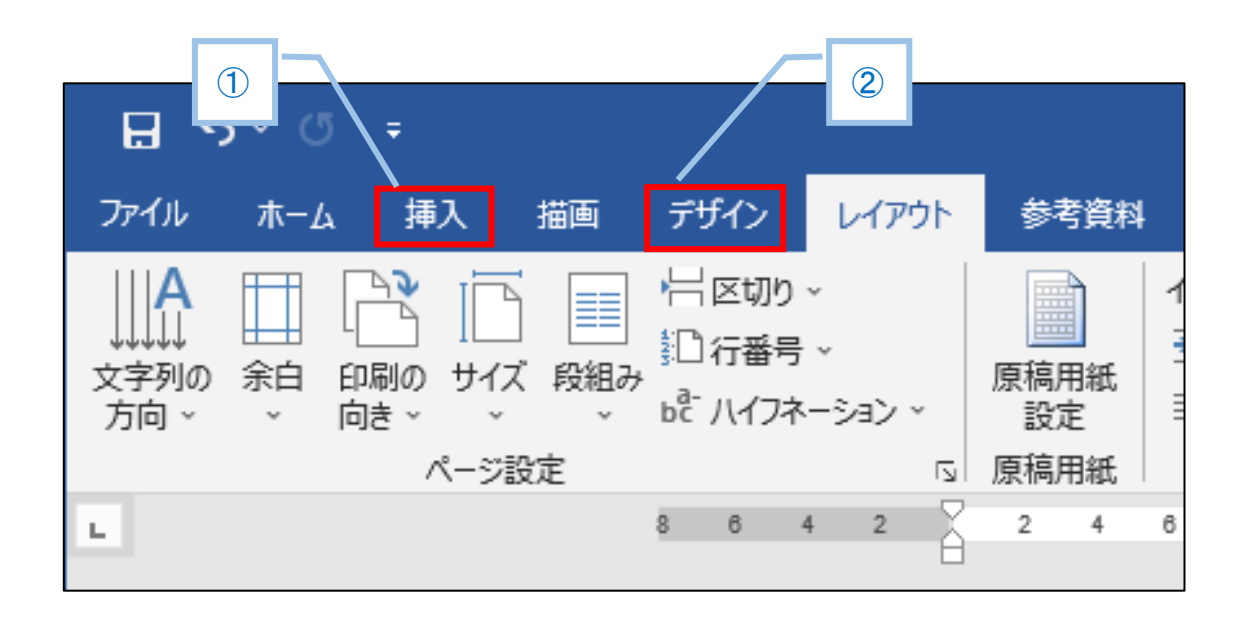

#### 正解は①

#### 下図の画面の「画像」ボタンを使用します。

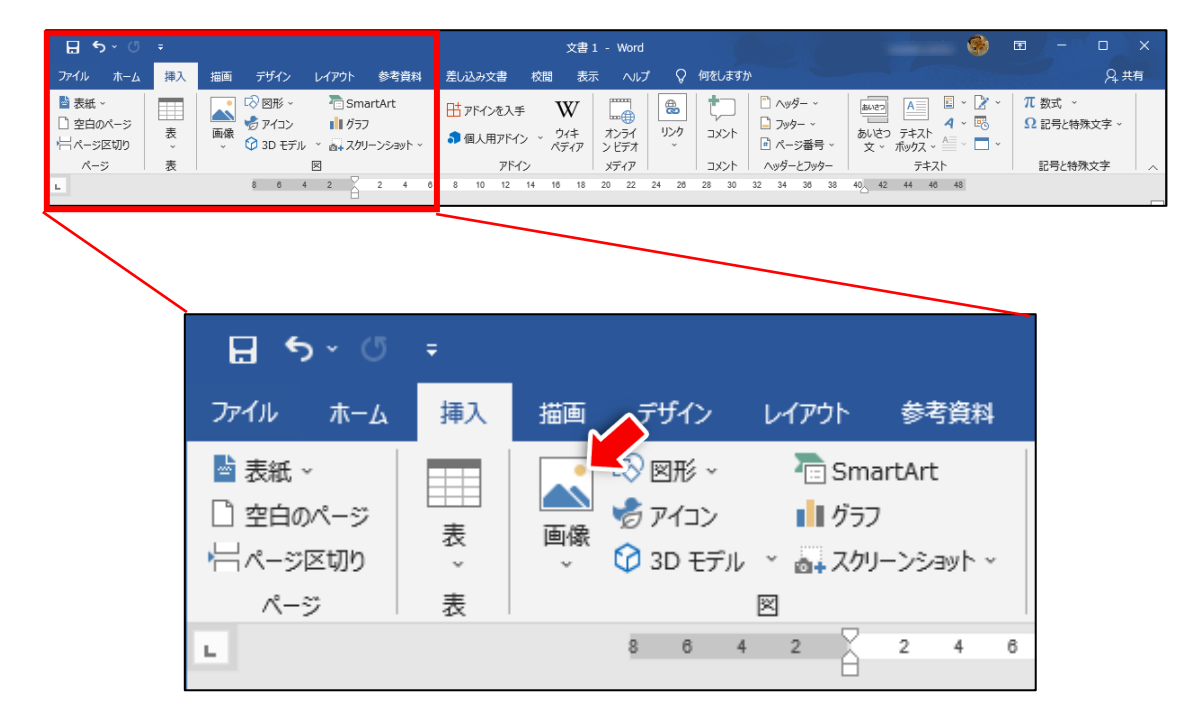

### ②の「デザイン」からは画像の挿入はできません。

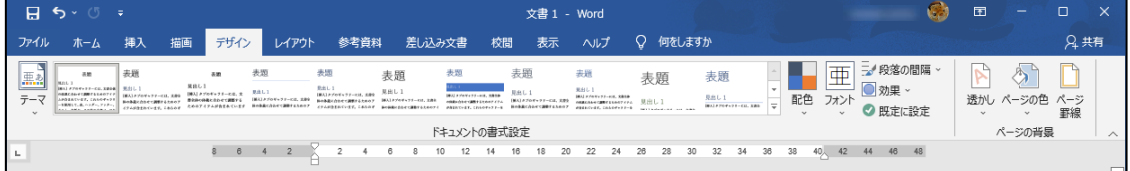

#### では、次ページから続きの操作をおこなっていきます。

## ●写真を挿入する

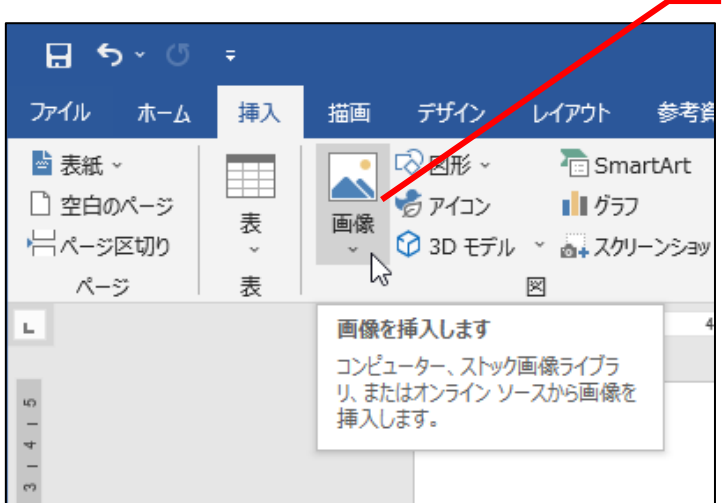

1)「画像」をクリック します。

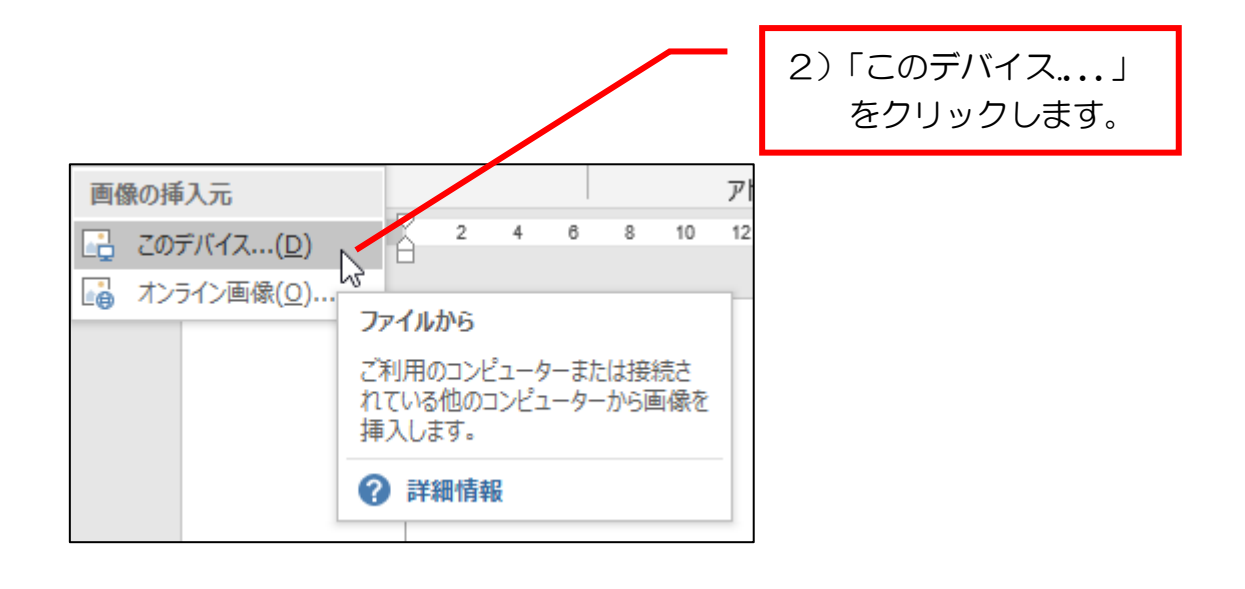

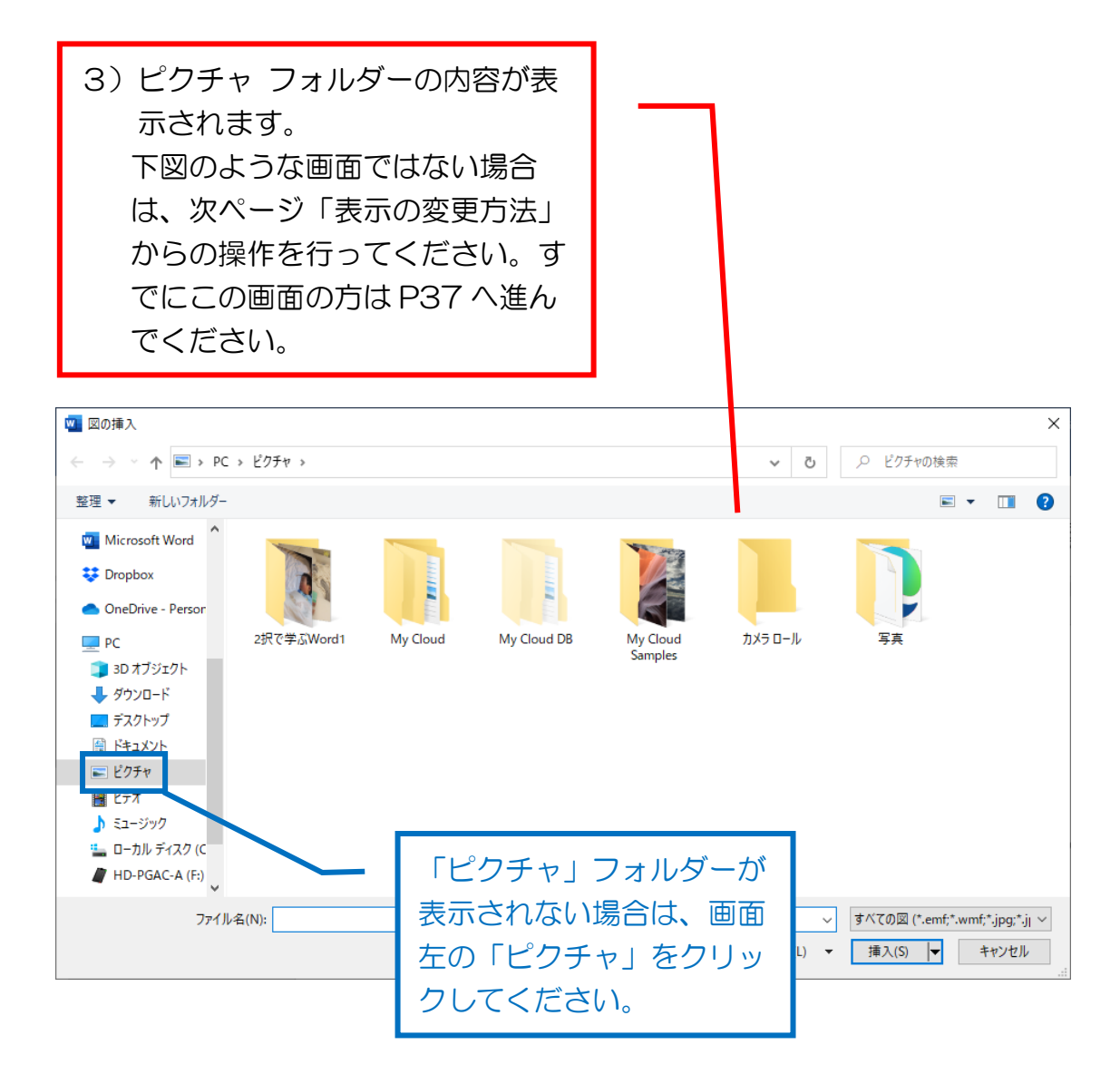